# Visual engineering<br>IGHTWARE

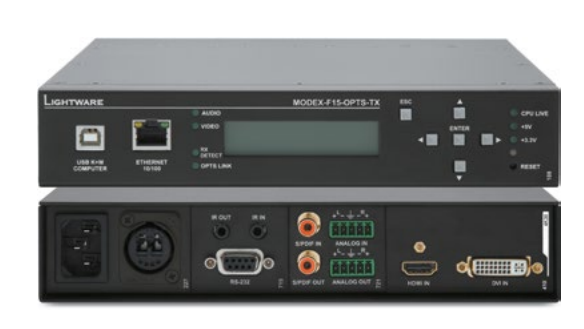

**Quick Start Guide**

## MODEX

### Further information

The document is valid with the following firmware version: 1.2.8 and hardware version: 3.0 The User's manual of this appliance is available at www.lightware.eu. See the Downloads section on the website of the product.

### Contact us

sales@lightware.eu +36 1 255 3800

# support@lightware.eu

+36 1 255 3810

Lightware Visual Engineering LLC. Peterdy 15, Budapest H-1071, Hungary

> Doc. ver.: 3.0 19200017

### **Firmware upgrade**

MODEX can be upgraded by connecting a Windows PC via LAN and using Lightware Device Updater (LDU). The application can be downloaded from www.lightware.eu. In order to get the firmware pack with the necessary components (\*.lfp file) for your specific product, please contact support@lightware.eu.

### *Always upgrade both units of a MODEX pair. Connected RX and TX must contain the same firmware package.*

### **The upgrading steps:**

- 1. Get the firmware pack and the Lightware Device Updater (LDU) application.
- 2. Install the LDU application.
- 3. Connect the MODEX device(s) to the computer via Ethernet.
- 4. Start the LDU and follow the instructions shown on the screen.

 *For more information about the process please refer to the User's manual of the MODEX.*

# **Important safety instructions**

Please read and keep the information in the attached safety instructions supplied with the product before start using the device.

# *The extenders are Class 1 laser products.*

### **Introduction**

Thank you for choosing MODEX, Lightware's Modular Extender family. The MODEX family is a hybrid, modular and multi-layer group of extenders supporting AV and broadcast industry's formats. Capable of extending digital and analog audio and video, USB KVM, Ethernet and control signals like RS-232, RS-422 or Infrared.

### **Box contents**

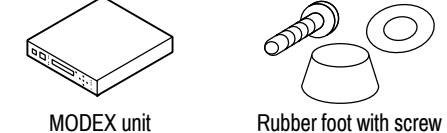

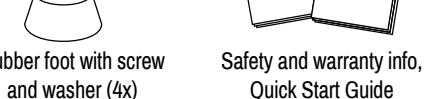

 $\subset$ 

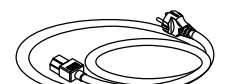

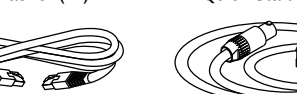

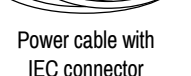

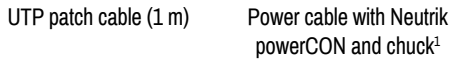

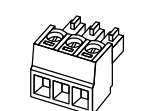

Phoenix combicon 3-pole connector2

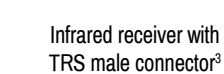

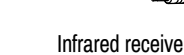

# TS male connector<sup>3</sup>

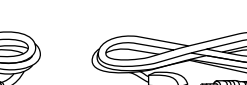

Infrared transmitter with

1 Supplied with the following media connectors: MODEX-CON-OPTS-NT-PCN and MODEX-CON-OPTM-NT-PCN.

2 Supplied with the following modules: MODEX-IF-AUDIN and MODEX-IF-AUDOUT (1-1 pc.), MODEX-IF-AUD (2 pcs.)

3 Supplied with the following module: MODEX-IF-RS232-IR.

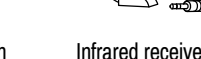

# **Front view (transmitter)**

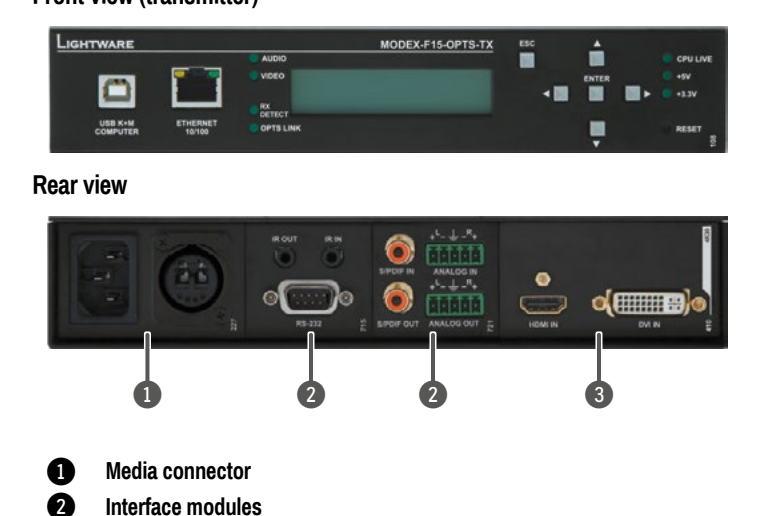

3 **Video module**

#### **Connecting steps**

- 1. Connect the transmitter and the receiver by the proper (single- or multimode) fiber cable. Connect channel A on transmitter to channel B on receiver.
- 2. Connect a DVI or HDMI sink (e.g. projector) to the receiver's DVI or HDMI output.
- 3. Connect a DVI or HDMI source to the transmitter's DVI or HDMI INPUT port.
- 4. To control the extenders connect the transmitter or the receiver to Ethernet.
- 5. Optionally connect Ethernet devices to the available RJ45 connector(s) of the extender(s). All connected devices will work as if they are connected to the same network.
- 6. Optionally for RS-232 extension:
- a. Connect a controller unit (e.g. Touch panel) to the RS-232 port of the transmitter with a null modem serial cable.
- b. Connect a controlled device (e.g. Projector) to the RS-232 port of the receiver with a regular serial cable.
- 7. Optionally for Infra-Red extension:
- a. Connect the supplied IR emitter to the IR OUT port of the transmitter or receiver. b. Connect the supplied IR detector to the IR IN port of the transmitter or receiver.

Safety and warranty info

- 8. Optionally for USB HID extension:
- - a. Connect a USB HID device to the receiver.
- b. Connect the transmitter to the computer by the USB-B cable.
- 9. Power on the devices.

## **Video input selection**

If the Video module contains more video connectors, the desired input can be selected via the front panel menu. Navigate to the Modules/Video/Settings/Input port submenu and press the enter button. The available video ports are listed, select the desired one and press the enter button.

 *The input can be also selected by using the built-in web or sending an LW3 command.*

### **Set static IP address**

the front panel:

- 1. Navigate to the Settings/Network settings/DHCP submenu and press the enter button. If the setting is Enabled change it to Disabled and press the enter button. Press the Escape button twice and apply the settings by the enter button.
- 2. Navigate to the Settings/Network settings submenu, and select the IP address, Subnet mask, Static gateway options. Set the parameters by the front panel buttons according to your Network requirements. Press the Escape button twice and apply the settings by the enter button.

### **Set dynamic IP address**

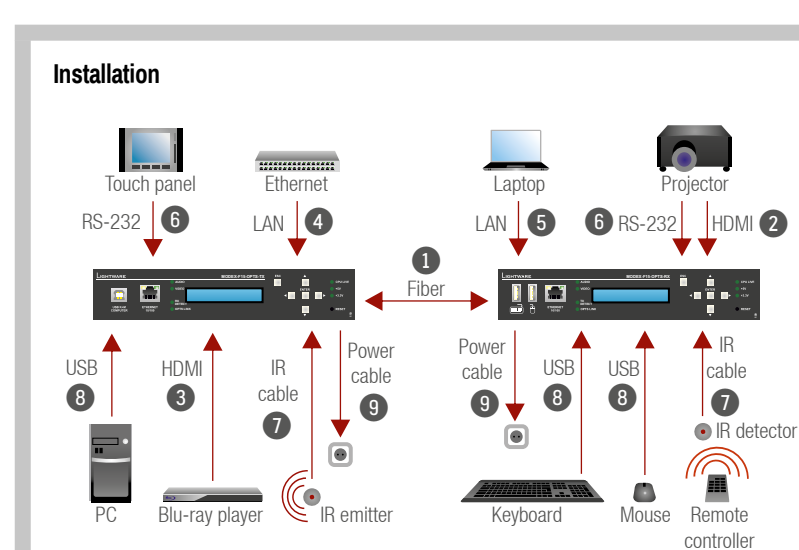

- 1. Navigate to the Settings/Network settings/ DHCP submenu and press the enter button. 2. Select the Enabled setting and press the enter 1Network Settin-¾DHCP º
- button.
- 3. Press the Escape button twice and apply the settings by the enter button.

### **Using the built-in website**

The extender can be controlled via a simple web browser. Make sure that the device is connected to the same network as the control PC. Type the IP address of the MODEX into the address line of the browser.

### **Restart the device**

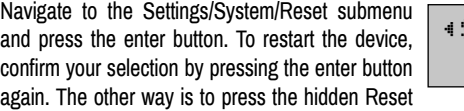

The IP address of the extender can be also set from  $\blacktriangleleft$ Network Settin-¾IP Address º

button on the front panel by a thin tool (e.g. paperclip). The device is restarted immediately.

### **Restore factory default settings**

Navigate to the Settings/System/Fact.defaults submenu and press the enter button. To load the factory default settings press the enter button again.

### **Factory default settings**

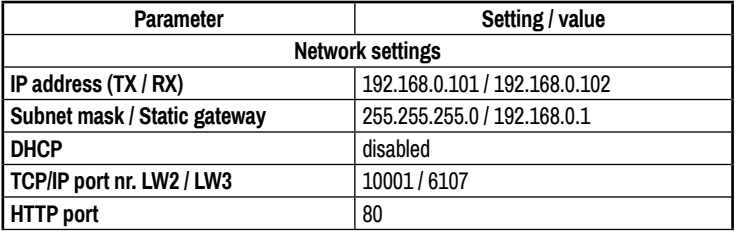

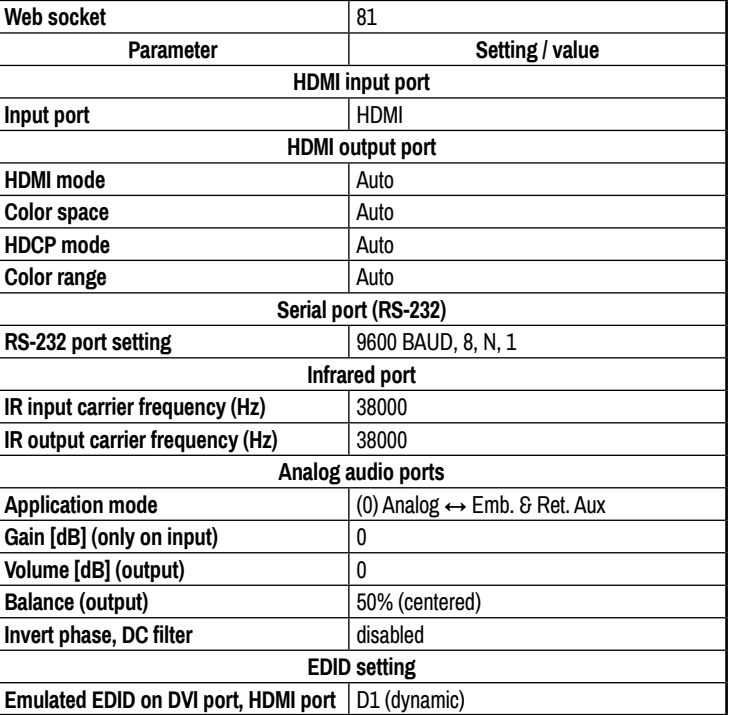

 *Make sure that the receiver and the transmitter contain the same firmware versions.*

¹System ¾Reset º

Quick Start Guide

**CLASS1 LASER PRODUCT INVISIBLE LASER RADIATION**

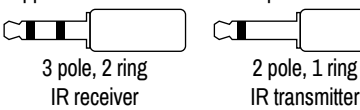